## 5. УСТАНОВКА MICROSOFT SOL SERVER 2014 Express

Microsoft® SQL Server® 2014 Express &- бесплатная система управления данными, используется для обеспечения хранения данных и организации сетевой работы некоторых программ. Данный продукт устанавливается на сервере либо на компьютере, выполняющем роль сервера. Разработчиком продукта Microsoft® SQL Server® 2014 Express является компания Microsoft. Дистрибутив Microsoft® SQL Server® 2014 Express размещен на сайте http://www.microsoft.com

## Установка Microsoft® SOL Server® 2014 Express

Перед началом установки убедитесь, что у Вас установлен Microsoft Net 3.5. Если не установлен, то вы можете скачать его с официального caйтa https://www.microsoft.com/ru-RU/download/details.aspx?id=21.

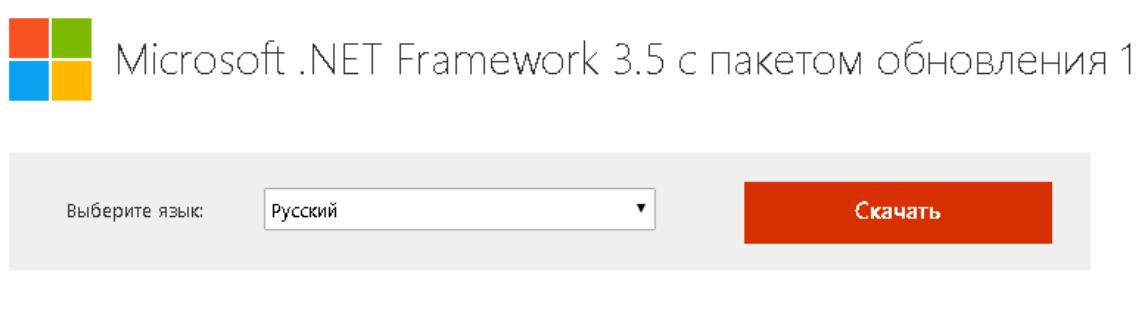

Microsoft .NET Framework 3.5 с пакетом обновления 1 (SP1) представляет собой накопительное обновление со множеством новых функций, в основу которых положены платформы .NET Framework 2.0, 3.0 и 3.5, и включает накопительные пакеты обновления для подкомпонентов NET Framework 2.0 и .NET Framework  $3.0.$ 

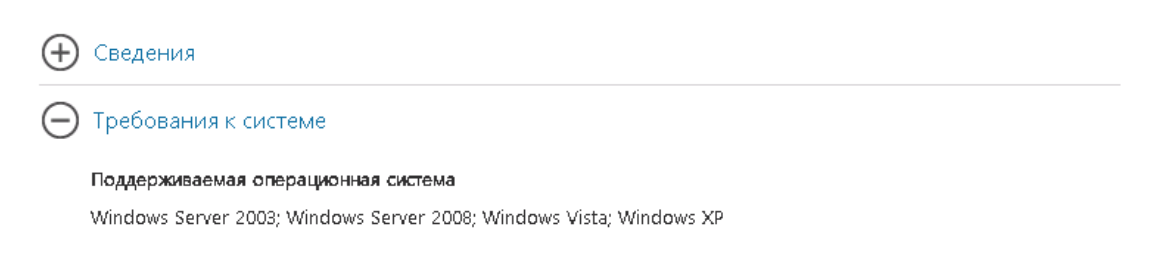

## Рис. 4.1 – Скачивание Microsoft .NET Framework 3.5

Запустите  $1_{-}$ на установку файл дистрибутива RUS\x86\SOLEXPR x86 RUS.exe либо SOLEXPR x86 RUS.exe (дважды щелкните по нему мышью). В фоновом режиме будет выполнена распаковка инсталлятора программы. Затем откроется форма Центр установки **SQL Server.** 

В открывшейся форме левой кнопкой мыши нажмите на значении «Новая установка изолированного экземпляра SQL Server или добавление компонентов к существующей установке».

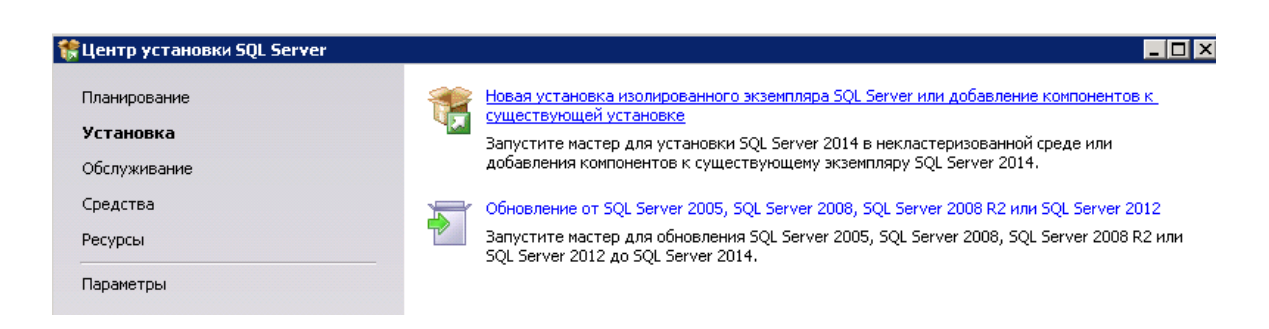

Рис. 4.1 – Центр установка SQL Server

2. Откроется форма Программа установки SQL Server 2014.

При условии принятия Лицензионного соглашения установите независимый переключатель в поле «Я принимаю условия лицензионного соглашения» и нажмите на кнопку «Далее». Начнется процесс установки обязательных компонентов SQL Server 2014

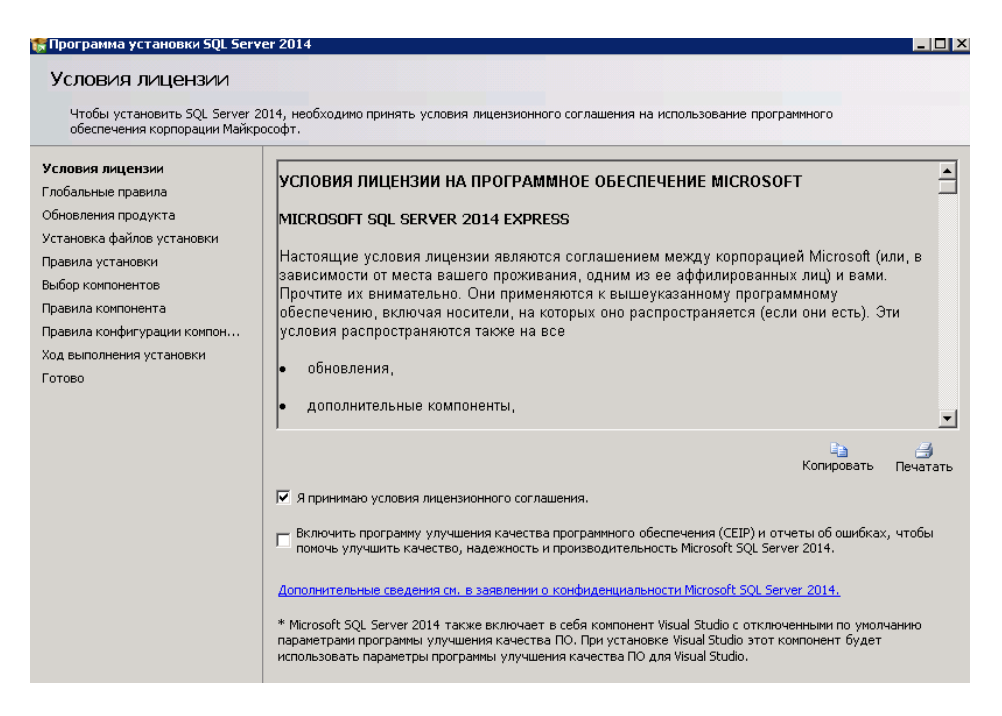

Рис. 4.2 – Программа установки SQL Server 2014 (Условия лицензии)

Если потребуется обновление продукта – установите обновление.

3. На шаге Выбор компонентов формы «Программа установки SQL Server 2014» проверьте, чтобы были установлены независимые переключатели по всем значениям раздела «Компоненты». При необходимости нажмите кнопку «Выделить все», чтобы установить флажки по всем значениям. Затем нажмите кнопку «Далее».

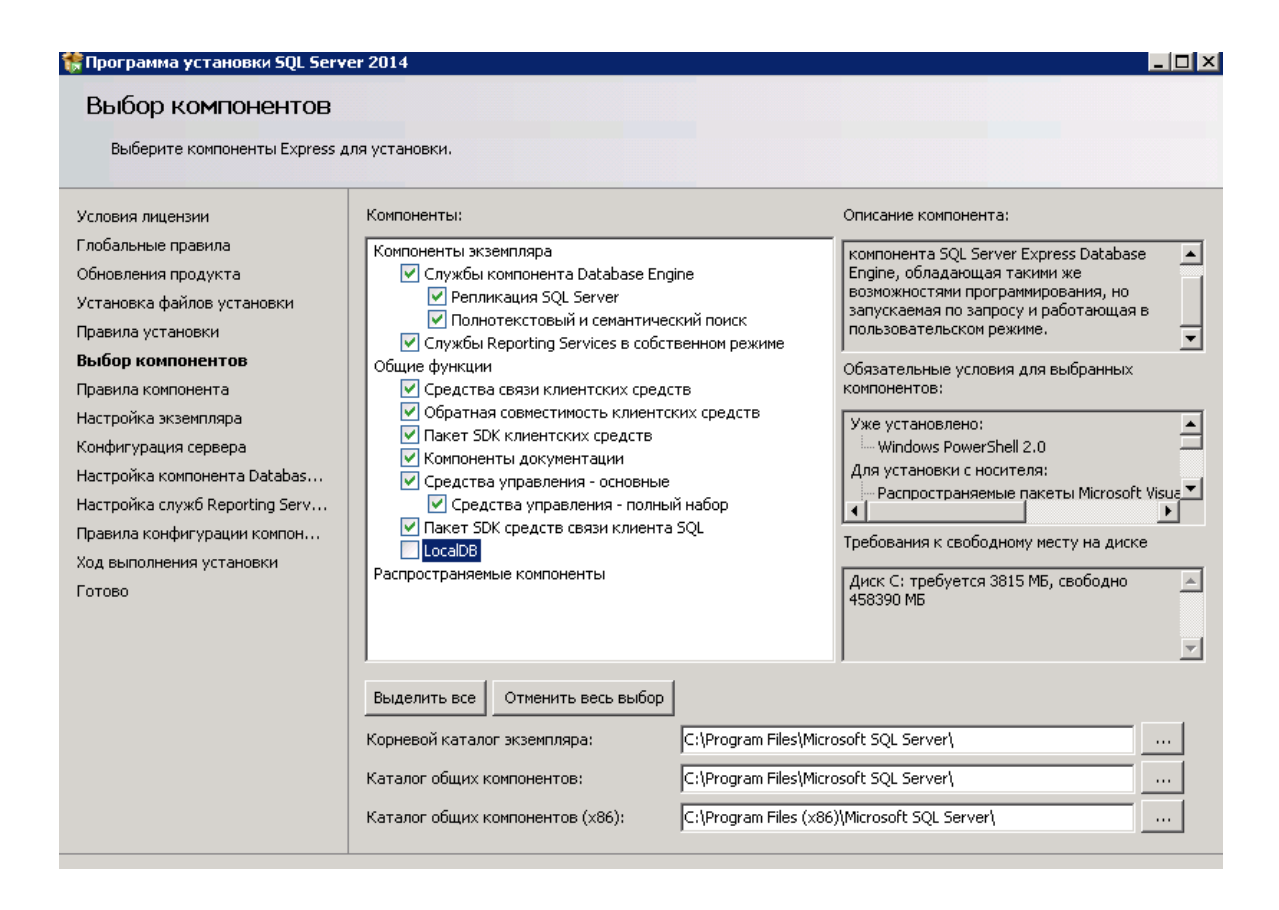

Рис. 4.3 – Программа установки SQL Server 2014 (Выбор компонентов)

В случае если в процессе установки появилась ошибка .NET Framework  $3.5$  – не установлен. Необходимо скачать с сайта [http://mi](http://microsoft.com/)[crosoft.com](http://microsoft.com/) не достающий компонент и скачать его.

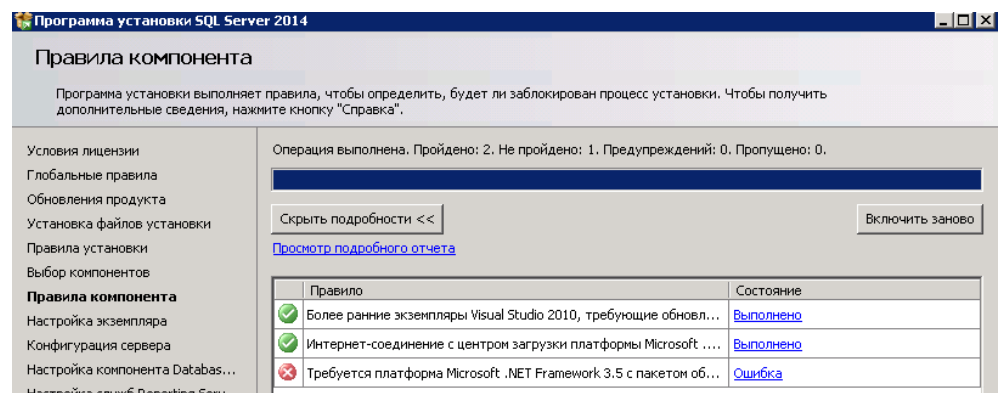

Рис. 4.4 – Microsoft .Net не установлен

4. На следующем шаге «Настройка экземпляра» в поле «Именованный экземпляр» введите значение SQLExpress или введите другое имя латинскими буквами (например, Express2014), если на компьютере уже установлен SQL Server с таким именем (например, установлен SQL Server 2008 с экземпляром SQLExpress). Настройки лучше оставить как на изображении ниже.

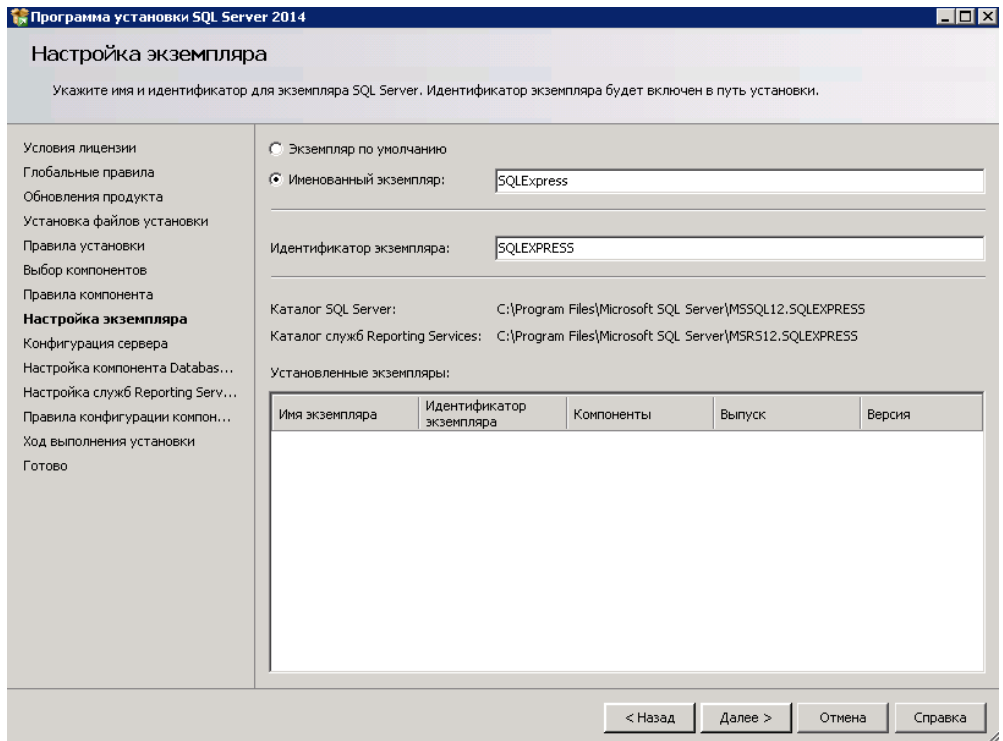

Рис. 4.5 – Программа установки SQL Server 2014 (Настройка экземпляра)

5. На следующем шаге «Конфигурация» сервера в таблице «Учетные записи служб» проверьте, чтобы по всем службам в колонке «Тип запуска» было установлено значение Авто. Если по службе «Обозреватель SQL Server» установлено значение «Отключено», нажмите левой кнопкой мыши на выпадающей список в поле Тип запуска и выберите значение «Авто».

Параметры сортировки Cyrillic\_General\_CI\_AS

В интернете много описаний на эту тему, но чтобы много не запоминать, для правильной работы необходимо в «языке и региональных стандартах» выбрать «русский». в этом случае при установке sql server сам предложит правильную сортировку cyrillic general ci as.

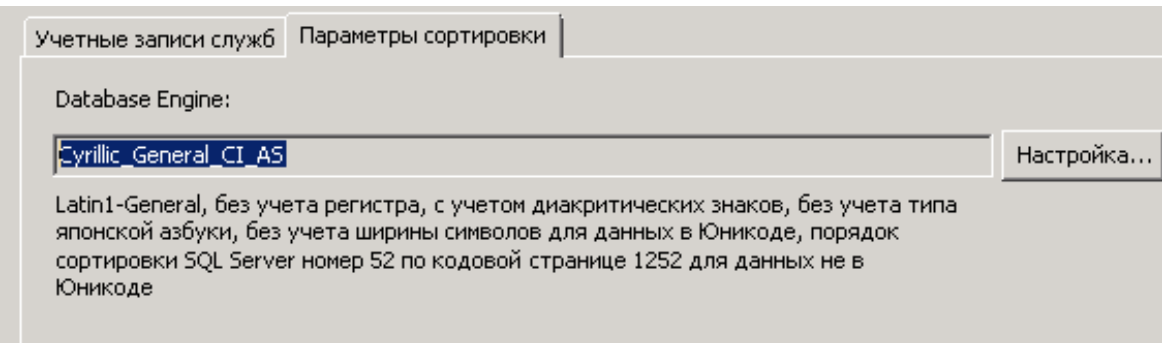

Рис. 4.6 – Параметры сортировки

6. На следующем шаге «Настройка компонента Database Engine» установите переключатель в поле «Смешанный режим (проверка подлинности SQL Server и Windows)».

В поле «Введите пароль» группы полей Укажите пароль для учетной записи системного администратора SQL Server (sa) введите необходимый пароль (например, adminpsw). Также продублируйте введенный пароль в поле «Подтвердить пароль». Обязательно запомните или запишите данный пароль. Установленный пароль будет использоваться при подключении базы данных к SQL-серверу

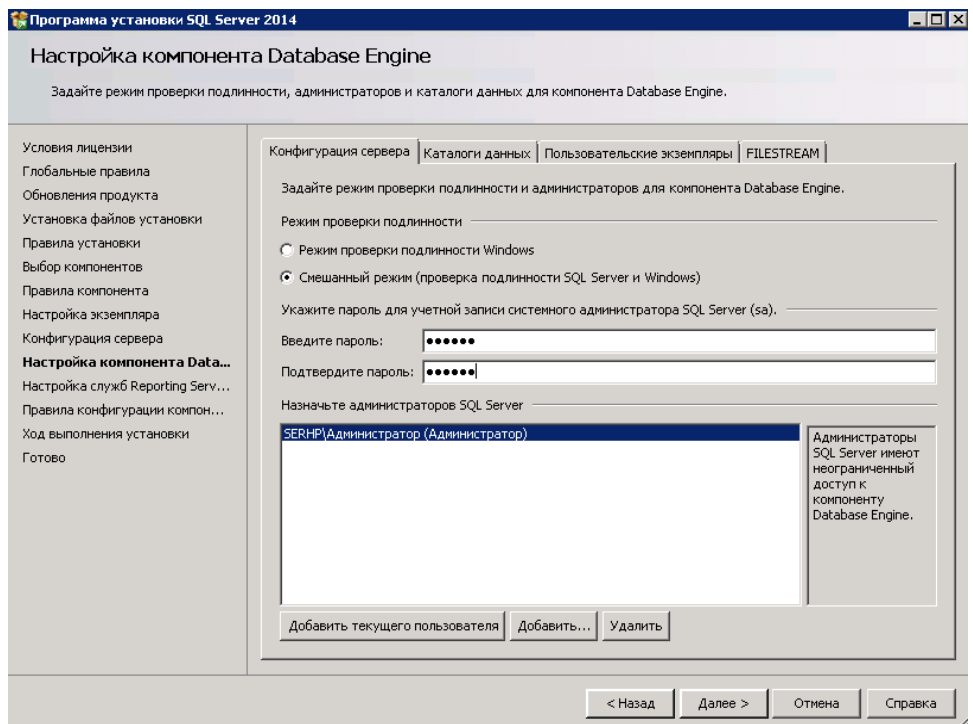

Рис. 4.7 – Программа установки SQL Server 2014 (Настройка компонента Database Engine)

На закладке Каталоги данных можете изменить основные каталоги, Нажмите на кнопку «Далее».

7. На следующем шаге «Отчет об ошибках» нажмите на кнопку «Да-

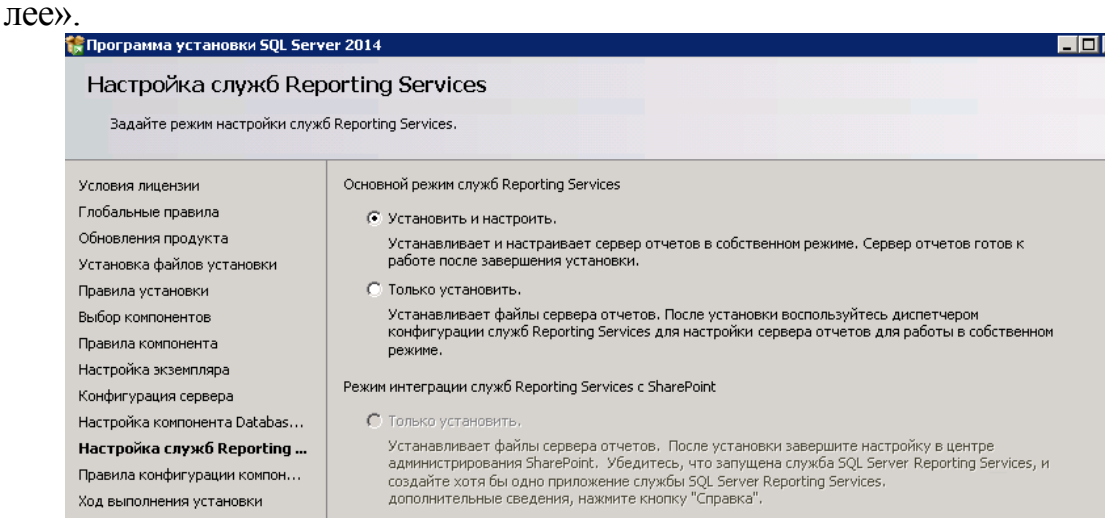

Рис. 4.8 – Программа установки SQL Server 2014 (Настройка служб Reporting Services)

На следующем шаге «Ход выполнения установки» начнется установка SQL Server 2014.

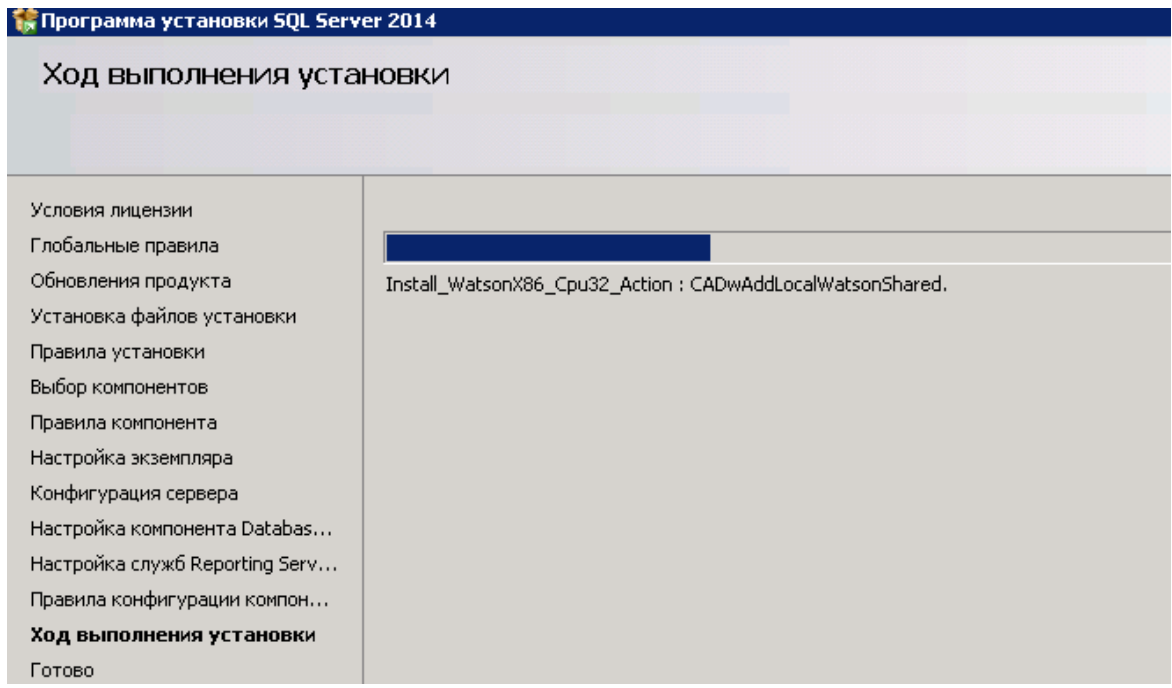

Рис. 4.9 – Программа установки SQL Server 2014 (Ход выполнения установки)

Дождитесь окончания установки.

9. При завершении установки SQL Server откроется форма «Завершено».

Проверьте, чтобы по всем компонентам в разделе «Сведения об операции установки или возможных следующих шагов» в колонке «Состояние» было приведено значение «Выполнено успешно».

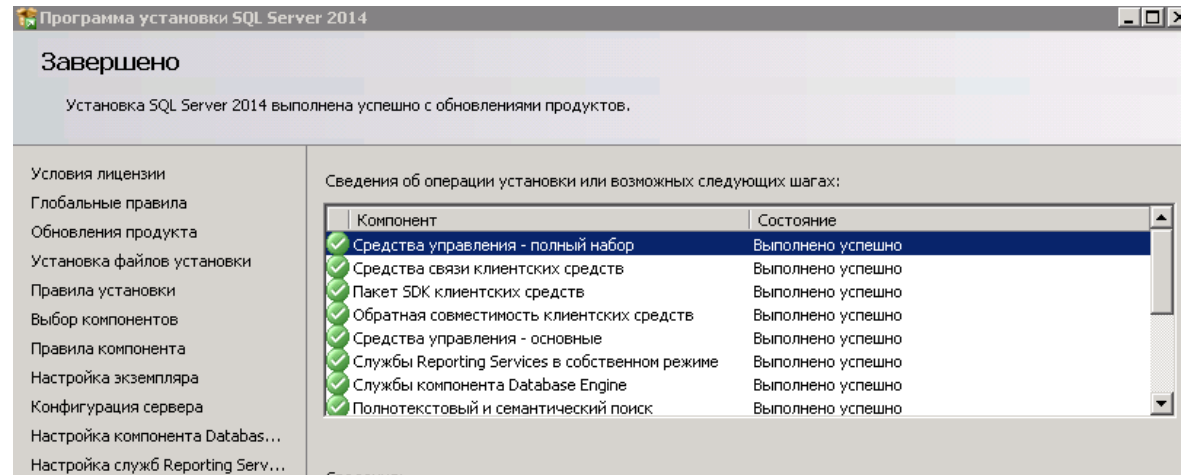

## Рис. 4.10 – Программа установки SQL Server 2014 (Завершено)